### Punkte **1** Punkte **ABSCHLUSSPRÜFUNGEN 2021 KAUFFRAU UND KAUFMANN**

NACH BIVO 2012

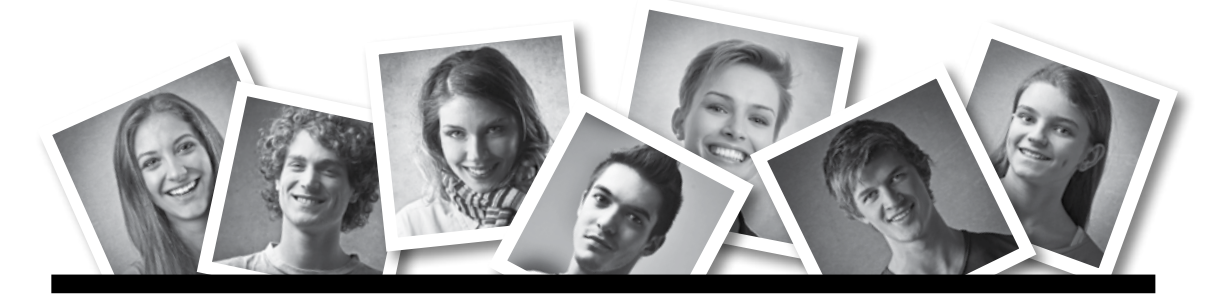

# **IKA** INFORMATION/KOMMUNIKATION/ADMINISTRATION

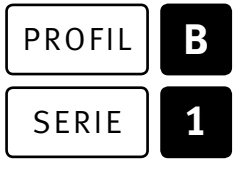

## OFFICE 2016/2019 (365)

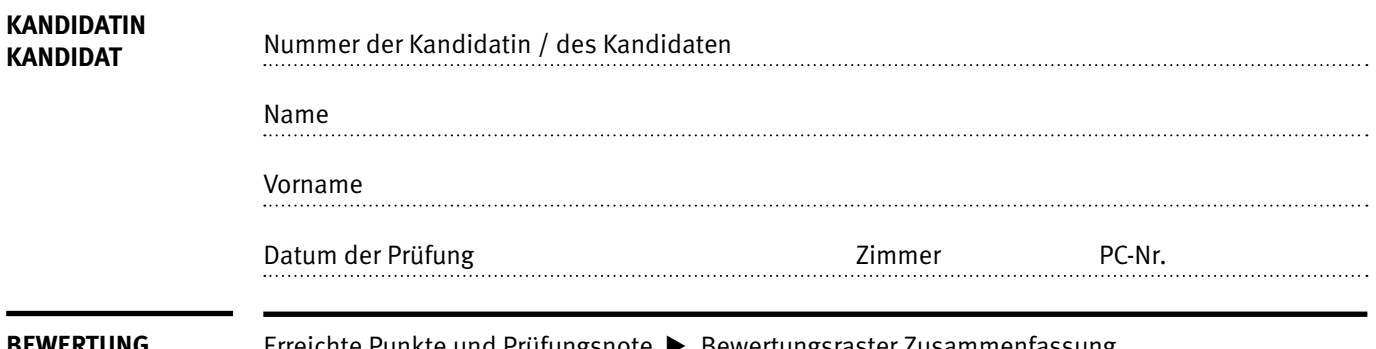

**EWERTUNG** Erreichte Punkte und Prüfungsnote  $\blacktriangleright$  Bewertungsraster Zusammenfassung

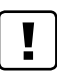

#### **Erlaubt sind:**

- E Hilfesysteme der Software (z.B. Microsoft Office)
- E Sämtliche Dokumente (inkl. Lehrmittel) in Papierform
- E Rechtschreibwörterbuch in Papierform
- E Obligationenrecht (OR) in Papierform

#### **Nicht erlaubt sind:**

- $\blacktriangleright$  Internet
- E Datenträger (z.B. USB-Stick, CD, DVD, BD)
- E Gemeinsame Netzwerklaufwerke (sofern nicht ausdrücklich an der Prüfung verlangt)
- E Persönlicher Gang zum Drucker

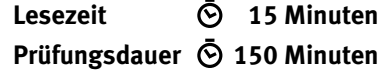

# **Inhalt**

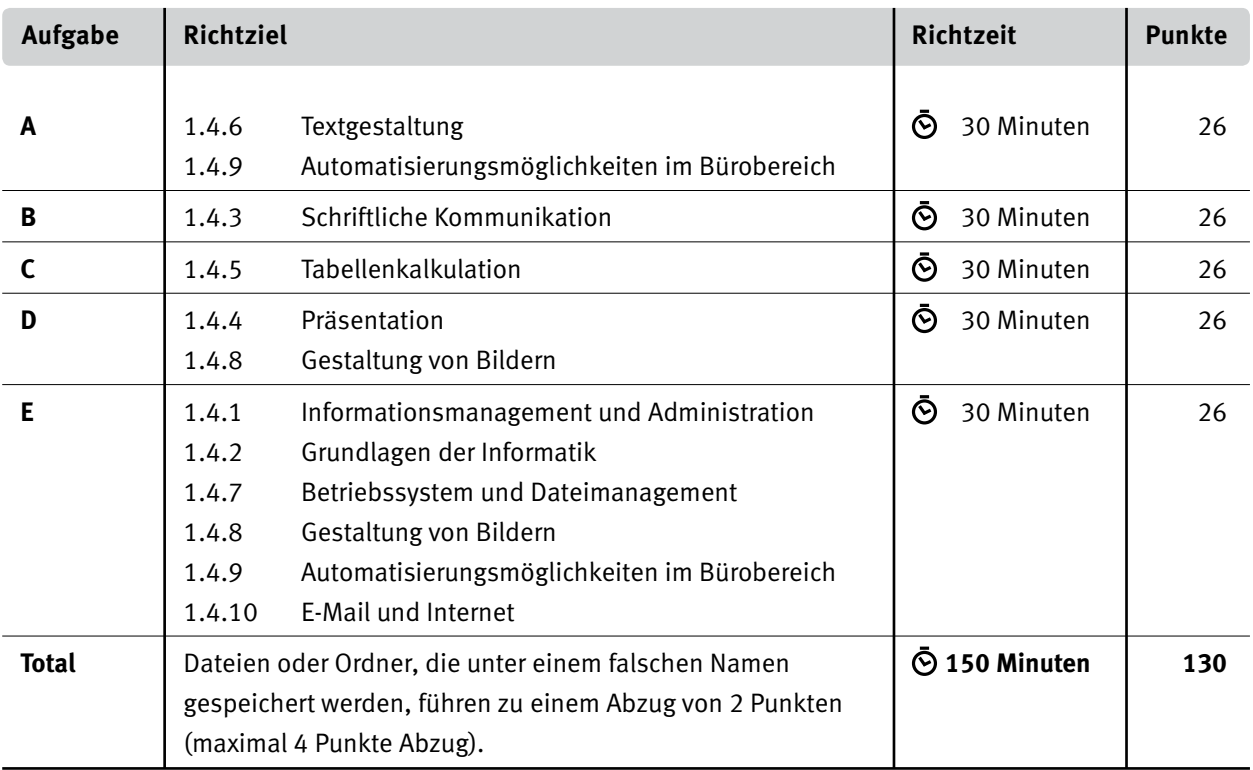

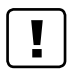

#### **Wichtige Hinweise**

Sie finden alle benötigten Dateien im Prüfungsordner. Speichern Sie Ihre Prüfungsdateien ausschliesslich in Ihrem Prüfungsordner des Prüfungslaufwerks. Beachten Sie die Anweisungen der Aufsichtspersonen.

Speichern Sie Ihre Prüfungsdateien ausschliesslich unter Ihrer Kandidatennummer und Ihrem persönlichen Namen sowie der entsprechenden Aufgabe. Beispiel: **Kandidatennummer\_Nachname\_Vorname\_A.docx** > **1234\_Muster\_Hans\_A.docx**

Eine am falschen Ort gespeicherte Datei gilt als ungelöste Aufgabe und wird nicht bewertet.

Zoomen Sie PDF-Musterlösungen auf mindestens 100%, um auch Details erkennen zu können.

Drucken Sie den Brief nur aus, wenn dies von den Aufsichtspersonen verlangt wird. Es sind maximal zwei Ausdrucke gestattet.

# **Allgemeine Aufgaben**

Der Ordner **B1\_Pruefungsdateien\_Lernende** enthält alle für die Prüfung benötigten Dateien. Erstellen Sie in Ihrem Prüfungslaufwerk einen Prüfungsordner mit folgendem Namen: **B1\_Kandidatennummer\_Nachname\_Vorname**

**Lesen Sie zunächst sämtliche Prüfungsaufgaben aufmerksam, bevor Sie mit dem Lösen beginnen. Speichern Sie Ihre Dateien in regelmässigen Abständen.**

# **Liste der zu erstellenden und abgespeicherten Dateien**

Bitte kontrollieren Sie am Ende der Prüfung, ob sich folgende Dateien und Ordner in Ihrem Prüfungsordner **B1\_Kandidatennummer\_Nachname\_Vorname** befinden:

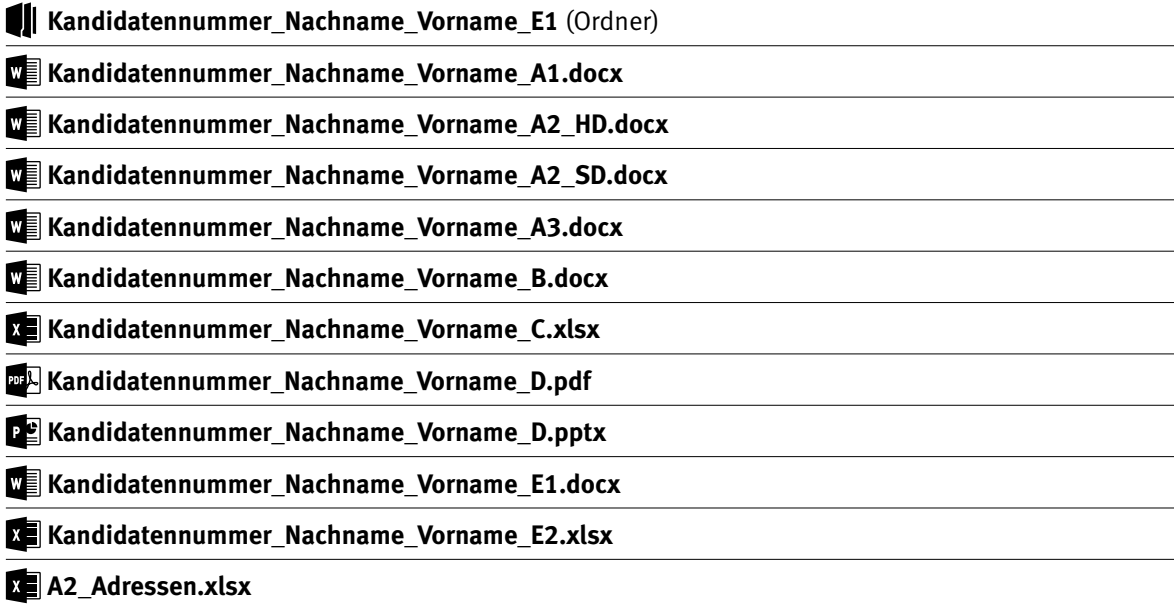

# **Ausgangslage**

Sie sind Sachbearbeiterin oder Sachbearbeiter bei der **Bergbahn Petersberg AG** in Wolfach. Der Petersberg hat eine lange Geschichte. Auf seinem Gipfel steht ein altes Kurhotel, das mit einer Gondelbahn erreicht wird. Zudem gibt es mehrere Restaurants und ein zweites Hotel. Auf und um den Petersberg unterhält Ihr Unternehmen im Freizeitbereich Wanderwege, eine Mountainbike-Strecke mit Bikepark, einen Seilpark und organisiert geführte Naturtouren.

Sie erarbeiten folgende Aufträge für Ihr Unternehmen:

- E Sie gestalten mit Word das mehrseitige Factsheet für die aktuelle Saison.
- E Sie vervollständigen einen Serienbrief für Kundinnen und Kunden und ein Gutscheinformular, welches heruntergeladen werden kann.
- E Sie schreiben ein Angebot für einen Betriebsausflug als Antwort auf eine E-Mail-Anfrage.
- E Sie bearbeiten in Excel die Liste der Anmeldungen zur Steinbock-Safari, führen Berechnungen zu Frequenzen und Umsätzen aus und erstellen ein Diagramm über die Entwicklung der Fahrgastzahlen.
- ▶ Sie bearbeiten eine Marketing-Präsentation für verschiedene Angebote.
- E Sie beweisen Ihr Fachwissen in Sachen Informationsmanagement, Administration und Grundlagen der Informatik.
- E Sie beantworten Fragen zu Bürokommunikation, Informatik-Grundlagen, Bildbearbeitung, Dateimanagement und Automatisierung.

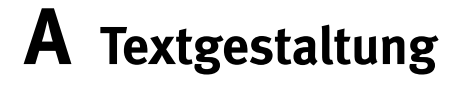

**Richtzeit 30 Minuten Punkte 26**

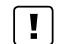

#### **Allgemeine Hinweise**

Das horizontale Ausrichten von Texten mit Hilfe von Leerschlägen gilt nicht als richtige Lösung. Verwenden Sie dazu je nach Situation Tabulatoren, Einzüge, Tabellen oder entsprechende Absatzformate.

#### **A1 Factsheet bearbeiten** (13 Punkte)

Öffnen Sie die Datei **A1\_Factsheet.docx** und speichern Sie diese in Ihrem Prüfungsordner unter dem Namen **Kandidatennummer\_Nachname\_Vorname\_A1.docx** ab.

Blenden Sie gegebenenfalls die Registerkarte «Entwicklertools» ein.

Gestalten Sie das Dokument nach den folgenden Angaben. Die Datei **ALA1\_Factsheet\_Muster.pdf** dient Ihnen als Vorlage.

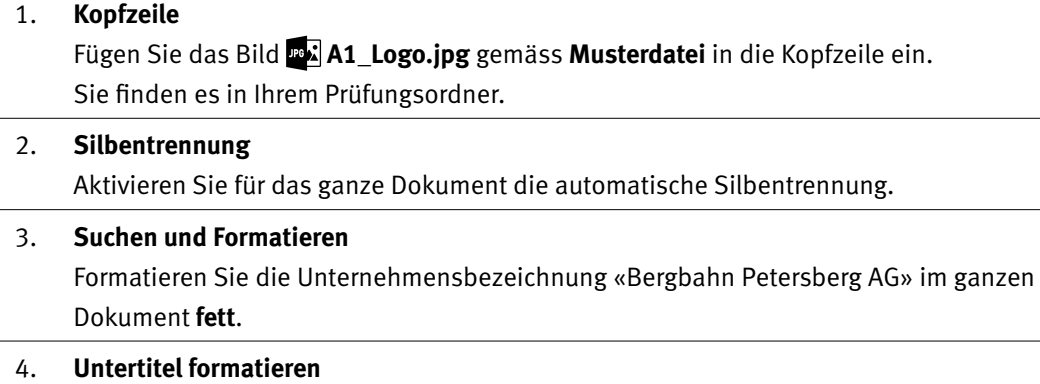

Die zweite Zeile auf Seite 1 formatieren Sie mit **Kapitälchen** und einem **breiten** bzw. **erweiterten Zeichenabstand** von **1 Pt.**

#### 05. **Textfeld formatieren** Erhöhen Sie auf Seite 1 im Textfeld mit den technischen Daten die **Abstände** des Textes vom linken und vom oberen Textfeldrand auf **0.2 cm.**

#### 06. **Spalten**

Auf Seite 2 formatieren Sie die Absätze von «Hotel Petersberg» bis «… grosszügiger Wellness-Bereich» in **zwei Spalten** mit **Zwischenlinie,** Spaltenabstand **1 cm.**

Fügen Sie einen **Spaltenumbruch** ein, sodass in der rechten Spalte nur die Informationen zum Hotel Chalet stehen.

1

 $\rightarrow$ 

2

1

1

1

07. **Formatvorlage erstellen und zuweisen**

Erstellen Sie auf Seite 2 für die Überschriften «Hotel Petersberg» und «Hotel Chalet» eine neue Formatvorlage mit dem Namen **Spaltentitel,** basierend auf der Formatvorlage **Überschrift 3.**

Ergänzen Sie folgende Einstellungen:

- $\blacktriangleright$  kursiv
- $\blacktriangleright$  Absatzabstand nach 6 Pt.

Weisen Sie die Formatvorlage den beiden Überschriften in diesem Bereich zu. Wenn Sie die Formatvorlage nicht erstellen konnten, weisen Sie den beiden Überschriften die Formatvorlage **Spaltenüberschriften** zu.

- 08. **Abbildung beschriften** Beschriften Sie das mittlere Bild auf Seite 3 gleich wie die anderen Bilder. Den Text entnehmen Sie der **Musterdatei.**
- 09. **Tabelle bearbeiten** Erhöhen Sie in der Tabelle auf Seite 3 die **Zeilenhöhe** der ersten Zeile auf **0.8 cm.**

#### 10. **Abbildungsverzeichnis erstellen**

Fügen Sie am Ende des Dokuments nach der Überschrift «Abbildungsverzeichnis» ein **Abbildungsverzeichnis** ein. Übernehmen Sie alle Grundeinstellungen.

#### **Speichern und schliessen Sie Ihre Datei.**

#### **A2 Serienbrief** (6 Punkte)

Öffnen Sie die Datei **A2\_Serienbrief.docx** und speichern Sie diese in Ihrem Prüfungsordner unter dem Namen **Kandidatennummer\_Nachname\_Vorname\_A2\_HD.docx** ab.

Kopieren Sie die Datei **A2\_Adressen.xlsx** in Ihren persönlichen Prüfungsordner (falls noch nicht gemacht).

Stellen Sie den Briefentwurf fertig, damit er versandt werden kann.

#### 11. **Seriendruck**

Erstellen Sie einen Serienbrief. Als Empfängerliste wählen Sie die Daten aus der Datei  **A2\_Adressen.xlsx** (aus Ihrem persönlichen Prüfungsordner). Berücksichtigen Sie folgende Vorgaben:

- E Fügen Sie an Stelle des blau formatierten Textes die entsprechenden Seriendruckfelder ein.
- E Stammkundinnen und -kunden erhalten einen Geschenkgutschein mit 20% Rabatt. Alle anderen erhalten 10% Rabatt. Passen Sie den Brief an der gelb markierten Stelle an. Stamm kundinnen und -kunden haben in der Empfängerliste im Feld **Kategorie** den Vermerk **st.**
- E Die Briefe werden nur an Kundinnen und Kunden versandt, die vor 2010 in die Empfängerliste aufgenommen wurden. Diese Informationen finden Sie im Feld **Kundin/Kunde seit.**

3

#### 12. **Ausgabe**

Geben Sie die Briefe in ein neues Dokument aus und speichern Sie dieses unter dem Namen **Kandidatennummer\_Nachname\_Vorname\_A2\_SD.docx.**

#### **Speichern und schliessen Sie Ihre Dateien.**

#### **A3 Gutschein fertigstellen** (7 Punkte)

Öffnen Sie die Datei **A3\_Gutschein.docx** und speichern Sie diese in Ihrem Prüfungsordner unter dem Namen **Kandidatennummer\_Nachname\_Vorname\_A3.docx** ab.

Stellen Sie den Gutschein fertig, der von der Webseite heruntergeladen wird.

#### 13. **Gutschein**

Vervollständigen Sie den Gutschein entsprechend der Vorlage **A3\_Gutschein\_Muster.pdf.** Beachten Sie folgende Hinweise:

- E Für die gestrichelte Linie setzen Sie Tabulatoren mit Füllzeichen.
- E Gestalten Sie den Gutschein übersichtlich mit Hilfe von Tabulatoren.
- Eür das Datum und die gewünschten Leistungen verwenden Sie passende Inhaltssteuerelemente.
- E Für die Übernachtungen verwenden Sie ein Inhaltssteuerelement, in dem man die Begriffe «Hotel Petersberg», «Hotel Chalet» und «Baumzelte» auswählen kann.

**Speichern und schliessen Sie Ihre Datei.**

# **B Schriftliche Kommunikation**

**Richtzeit 30 Minuten Punkte 26**

Von Frau Mattmüller, Steiner AG, Olten, haben Sie per E-Mail folgende Anfrage erhalten:

*Guten Tag*

*Die Steiner AG aus Olten ist ein aufstrebendes Unternehmen der Informatikbranche und plant einen eintägigen Betriebsausflug auf den Petersberg. Das Ausflugsdatum im Laufe des Monats September ist flexibel.*

*Insgesamt nehmen 14 Personen im Alter zwischen 22 und 38 Jahren am Ausflug teil. Wir wünschen ein Angebot, welches folgende Punkte berücksichtigt:*

- *Gondelbahnfahrt retour*
- *Event am Nachmittag (zwei Varianten zur Auswahl)*
- *Empfohlener Wochentag mit wenig Andrang*

*Bitte stellen Sie uns Ihr Angebot mit konkreten Preisen bis am 12. Juni 2021 zu. Wir freuen uns auf einen erlebnisreichen Tag auf dem Petersberg.*

*Freundliche Grüsse*

*Petra Mattmüller*

Erstellen Sie ein **Angebot** für den Ausflug. Berücksichtigen Sie die Wünsche der Kundin und die Angaben aus der Datei **B\_Preisliste.pdf** in Ihrem Prüfungsordner.

Öffnen Sie die Datei **B\_Brief.docx** und speichern Sie diese in Ihrem Prüfungsordner unter dem Namen **Kandidatennummer\_Nachname\_Vorname\_B.docx** ab.

Schreiben Sie den Brief an folgende Adresse:

Steiner AG, Petra Mattmüller, Industriestrasse 17, 4600 Olten

Vervollständigen Sie das Dokument zu einem inhaltlich und stilistisch korrekten Geschäftsbrief nach den gestalterischen Vorgaben Ihrer Schule. Achten Sie dabei darauf, dass eine den inhaltlichen Anforderungen entsprechende Textmenge erwartet wird. Nehmen Sie das heutige Datum als Absendedatum.

Erstellen Sie eine Fusszeile (Schriftgrösse 8 Pt.) mit Ihrer Kandidatennummer, Ihrem Nachnamen und Vornamen sowie Ihrer PC-Nummer.

#### **Speichern Sie Ihren Brief und schliessen Sie Ihre Datei.**

#### **Bewertung schriftliche Kommunikation**

Inhalt

Sprache (Stil, Ton und Rechtschreibung, Schreibregeln)

Darstellung

# **C Tabellenkalkulation**

### **Richtzeit 30 Minuten**

**Punkte 26**

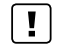

#### **Allgemeine Hinweise**

Arbeiten Sie – sofern nichts anderes angegeben ist – ausnahmslos mit Zellbezügen. Verwenden Sie, wo sinnvoll, die absolute beziehungsweise die relative Zelladressierung.

Öffnen Sie die Datei **C\_Daten.xlsx** und speichern Sie diese in Ihrem Prüfungsordner unter dem Namen **Kandidatennummer\_Nachname\_Vorname\_C.xlsx** ab.

Lösen Sie im Tabellenblatt **Teilnehmende** folgende Aufgaben:

01. **G5:G84** 

Heben Sie mit einer bedingten Formatierung alle Teilnehmenden hervor, die nach dem **31.12.2001** geboren sind. Verwenden Sie eine beliebige graue Füllfarbe.

#### 02. **H5:H84**

Berechnen Sie mit einer Funktion das Alter der Teilnehmenden in ganzen Jahren, bezogen auf den Stichtag in Zelle **J2.**

#### 03. **J5:J84**

Fügen Sie mit einer Funktion die jeweiligen Führungstermine der Gruppen aus dem Tabellenblatt **Termine Führungen,** Bereich **D5:D12,** ein.

In den Zellen **I5:I84** finden Sie die Zuteilung zu den Gruppen.

#### 04. **J88:J95**

Berechnen Sie die Anzahl Teilnehmende pro Gruppe anhand der Gruppenzuteilungen aus den Zellen **I5:I84** und der Gruppenbezeichnung aus den Zellen **I88:I95.**

#### 05. **A4:J84**

Sortieren Sie die Tabelle nach Name und innerhalb der Namen nach Vorname (jeweils von A bis Z).

#### 06. **A4:J84**

Filtern Sie die Liste nach Frauen und Wohnorten mit Postleitzahlen zwischen 3000 und 4000. (inkl. 3000 und 4000).

Wählen Sie das Tabellenblatt **Frequenzen und Umsätze.**

#### 07. **D6:D13**

Berechnen Sie die Veränderung der Frequenzen von 2019 gegenüber 2020. Die Frequenzen finden Sie in den Bereichen **B6:B13** und **C6:C13.**

1

2

2

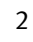

2

### 08. **E6:E13** Fügen Sie eine Funktion ein, aus der folgende Einschätzung hervorgeht: Ist der Wert 2020 grösser oder gleich gross wie 2019, steht der Text «erfolgreich», ansonsten «verbessern». Die Werte finden Sie in den Bereichen **B6:B13** und **C6:C13.** 09. **D18:D24** Berechnen Sie die Prozentanteile der Positionen **C18:C24** im Verhältnis zum Totalumsatz in Zelle **C25.** Formatieren Sie die Zellen in Prozent mit einer Kommastelle. 10. **B28:C28** Ergänzen Sie die bestehenden Formeln so, dass die Beträge mit einer Funktion auf CHF 0.05 gerundet werden.

### 11. **Seitenlayout**

Ergänzen Sie die Einstellungen des Seitenlayouts so, dass dieses Tabellenblatt beim Drucken der Datei **D.A. C\_Druckmuster.pdf** entspricht.

#### Wählen Sie das Tabellenblatt **Anzahl Fahrten Gondelbahn.**

#### 12. **Zeilen 1 und 2**

Passen Sie die Zeilen so an, dass sie gleich formatiert sind wie auf dem Tabellenblatt **Termine Führungen.**

#### 13. **B14:C14**

Berechnen Sie die durchschnittlichen Fahrgastzahlen für die Bergfahrten **B5:B13** und die Talfahrten **C5:C13.**

#### 14. **Diagramm**

Die Tabelle zeigt die Entwicklung der Gondelbahnfahrten der letzten Jahre. Erstellen Sie im gelbmarkierten Bereich **F7:L24** ein aussagekräftiges und gut lesbares Diagramm für die Berg- und die Talfahrten (ohne Durchschnittswerte).

Das Diagramm muss

- E so beschriftet werden, dass dieses selbsterklärend ist,
- E Trendlinien für Berg- und Talfahrten enthalten,
- E Intervalle der Achse in Schritten von 40000 aufweisen.

#### **Speichern und schliessen Sie Ihre Datei.**

 $\overline{\phantom{a}}$ 

2

2

2

1

1

# **D Präsentation Gestaltung von Bildern**

**Richtzeit 30 Minuten Punkte 26**

Öffnen Sie die PowerPoint-Datei **Dangebote.pptx** und speichern Sie diese in Ihrem Prüfungsordner unter dem Namen **Kandidatennummer\_Nachname\_Vorname\_D.pptx** ab.

Folgende Angaben müssen genau umgesetzt werden. Die Datei **D\_Vorlage.pdf** dient Ihnen als Hilfe.

#### **Öffnen Sie den Folienmaster.**

#### 01. **Folienmaster**

Passen Sie den Folienmaster für alle Layouts wie folgt an:

E **Schriftart für alle Platzhalter**

Verdana (Grösse beibehalten)

E **Aufzählungszeichen 1. Ebene**

 Ersetzen Sie das Aufzählungszeichen mit dem Bild der Datei **D\_Zeichen.png.** Formatieren Sie den Absatz mit einem hängenden Einzug von **1 cm.**

E **Grüne Balken**

 Gestalten Sie den Folienbereich am unteren Rand nach Augenmass gemäss Seite 2 der Vorlagedatei. Beachten Sie folgende Hinweise:

- Drei Rechtecke ohne Formkonturen (vorhandenes Rechteck verwenden)
- • Formen gruppieren
- • Das **Datum** und die **Foliennummer** müssen auf allen Folien sichtbar sein.

#### **Schliessen Sie den Folienmaster.**

#### 02. **Folie 1: Gestalten**

Gestalten Sie die Folie 1 gemäss Seite 1 der Vorlagedatei. Das Bild **D. Hintergrund.jpg** finden Sie in Ihrem Prüfungsordner.

#### 03. **Folie 3: Animation**

Weisen Sie der Grafik **Gondel** einen Animationspfad von rechts nach links entlang der schwarzen Linie zu.

E Die Animation soll 5 Sekunden dauern.

E Die Animation startet mit einem Klick auf den Titel **Übersichtskarte.**

7

- 04. **Folie 6: Gestaltung von Bildern**
	- E Grafik 1 Restaurant Petersberg Schneiden Sie das Bild von links in der Breite auf ca. 9.1 cm zu. Behalten Sie die Höhe bei.
	- E Grafik 2 Restaurant Gabriel Spiegeln Sie das Bild horizontal.
	- E Grafik 3 Restaurant Wolfacherberg Ändern Sie die Bildtemperatur auf «4000 K».
	- $\blacktriangleright$  Grafik 4 Innenaufnahme Weisen Sie den Bildeffekt «Leuchten», Grösse «12 Pt.», Standardfarbe «Dunkelrot» zu.
	- E Grafik 5 Frühstück Ändern Sie die Helligkeit und den Kontrast auf «20%».

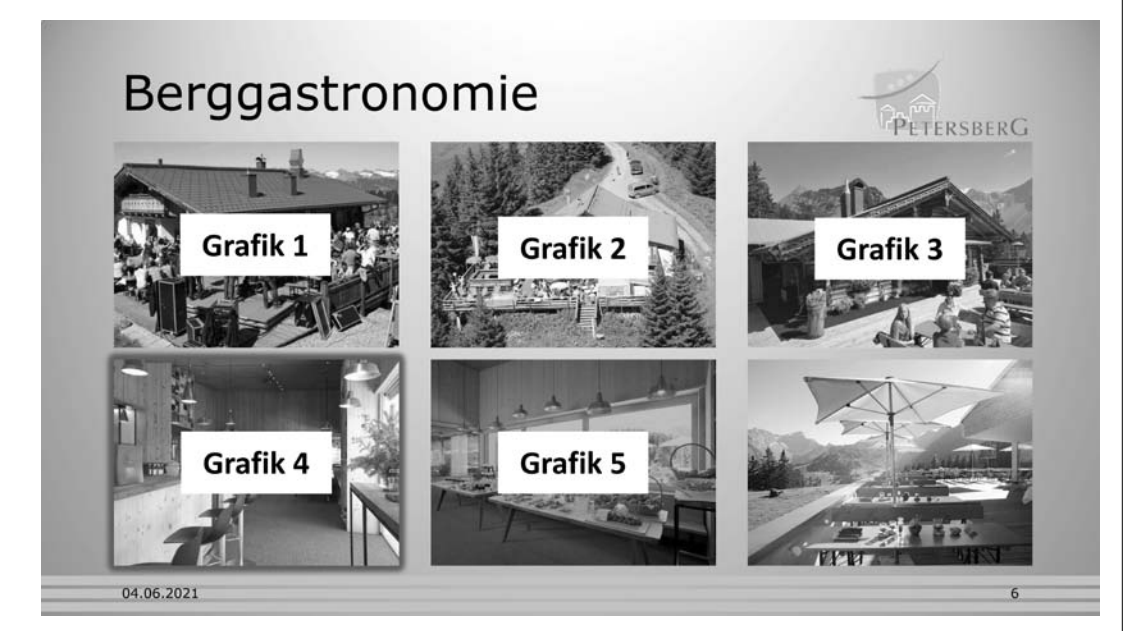

#### 05. **Folie 8**

Visualisieren Sie das Thema «Bikepark» mithilfe der Bilder auf der Folie und der Texte im Notizbereich. Achten Sie auf folgende Punkte:

- E Gute Lesbarkeit der Schrift
- Einheitliche Darstellung und Ausrichtung der Bilder
- E Sinnvolle Bildgrössen

#### 06. **Übergänge**

Wählen Sie für **alle** Folien den Folienübergang «Form» mit der Effektoption «Heraus».

#### 07. **Zielgruppenorientierte Präsentation** Ändern Sie die bestehende zielgruppenorientierte Präsentation «kurz». Ersetzen Sie die Folie «Themenwege» an gleicher Stelle durch die Folie «Sommerrodelbahn».

#### **Speichern Sie Ihre Datei.**

08. **PDF**

Speichern Sie nur die Folien **2 bis 5** im Format PDF unter dem Namen **Mandidatennummer\_Name\_Vorname\_D.pdf** in Ihrem Prüfungsordner. Falls sich Ihre PDF-Datei automatisch öffnet, schliessen Sie diese wieder.

**Speichern Sie Ihre PowerPoint-Datei nochmals und schliessen Sie diese.**

5

1

1

 $\overline{\phantom{a}}$ 

1

1 1 1

# **E Informationsmanagement und Administration Grundlagen der Informatik Betriebssystem und Dateimanagement Gestaltung von Bildern Automatisierungsmöglichkeiten im Bürobereich**

**Richtzeit 30 Minuten Punkte 26**

**E1 Dateimanagement** (6 Punkte)

Kopieren Sie den Ordner **E1\_Dateimanagement** in Ihren Prüfungsordner (falls noch nicht gemacht). Benennen Sie den Ordner **E1\_Dateimanagement** um zu: **Kandidatennummer\_Nachname\_Vorname\_E1.**

Öffnen Sie die Datei **E1\_Dateiauswertung.docx** und speichern Sie diese in Ihrem Prüfungsordner unter dem Namen **Kandidatennummer\_Nachname\_Vorname\_E1.docx** ab.

Beantworten Sie in diesem Dokument die Fragen 1 bis 3 zum Ordner **Kandidatennummer\_Nachname\_Vorname\_E1.** Schreiben Sie Ihre Antworten in die Formularfelder.

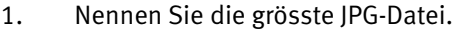

2. Welche horizontale Auflösung weist die Datei **Wegmarke.jpg** auf?

3. Welche Datei beinhaltet das Wort «Geschichtswissenschaft»?

**Speichern und schliessen Sie Ihre Datei.**

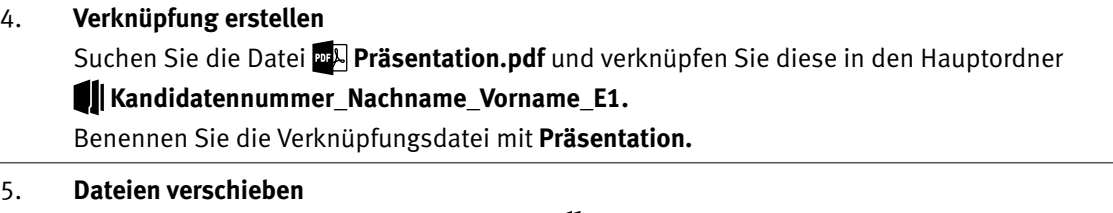

Verschieben Sie die Bilddateien im Ordner **Fotos** je nach Dateityp in die entsprechenden Unterordner.

**Wechseln Sie in die erste Ebene Ihres Prüfungsordners.**

#### **E2 Theorie** (20 Punkte)

Im Zusammenhang mit Ihren Arbeiten stellen Sie sicher, dass Ihr Wissen in Sachen Theorie (Bürokommunikation, Informatik-Grundlagen, Bildbearbeitung, Dateimanagement und Automatisierung) auf dem aktuellen Stand ist.

Öffnen Sie die Datei **E2\_Theorie\_MC.xlsx** und speichern Sie diese in Ihrem Prüfungsordner unter dem Namen **Kandidatennummer\_Nachname\_Vorname\_E2.xlsx** ab.

Beantworten Sie die Fragen 1 bis 20. Tragen Sie jeweils Ihre Lösung in das dafür vorgesehene Feld (Dropdown Antwort A–D) in **Spalte C** ein. Nur eine Antwort ist möglich. Pro richtige Antwort erhalten Sie einen Punkt.

**Speichern und schliessen Sie Ihre Datei.**

#### **NOTENSKALA**

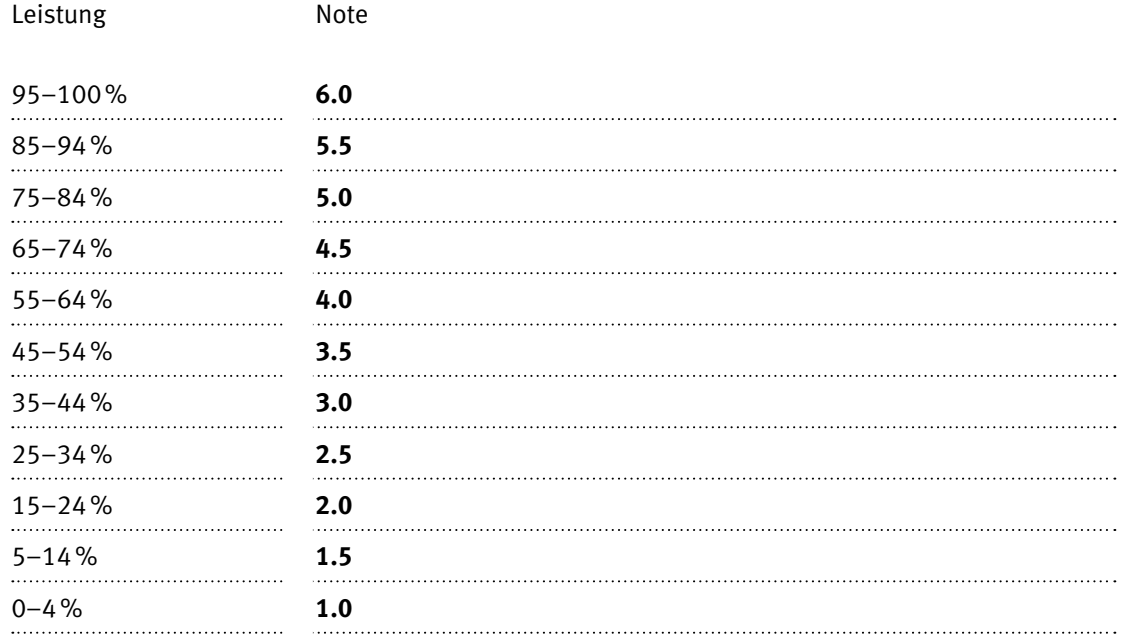

#### **Die von Ihnen erreichten Punkte (Total 130) werden in Prozente umgerechnet (Ihre Punkte ÷ 130 × 100)**

Die Note ergibt sich aus den Prozentangaben in der Notenskala.